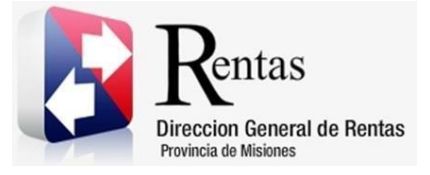

# **Sistema Rentax Manual de Usuario -Inmobiliario-Estado de Deuda -Extranet- Con Clave Fiscal**

Página **1** de **10**

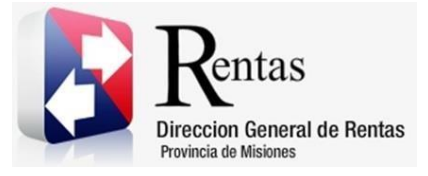

# Índice

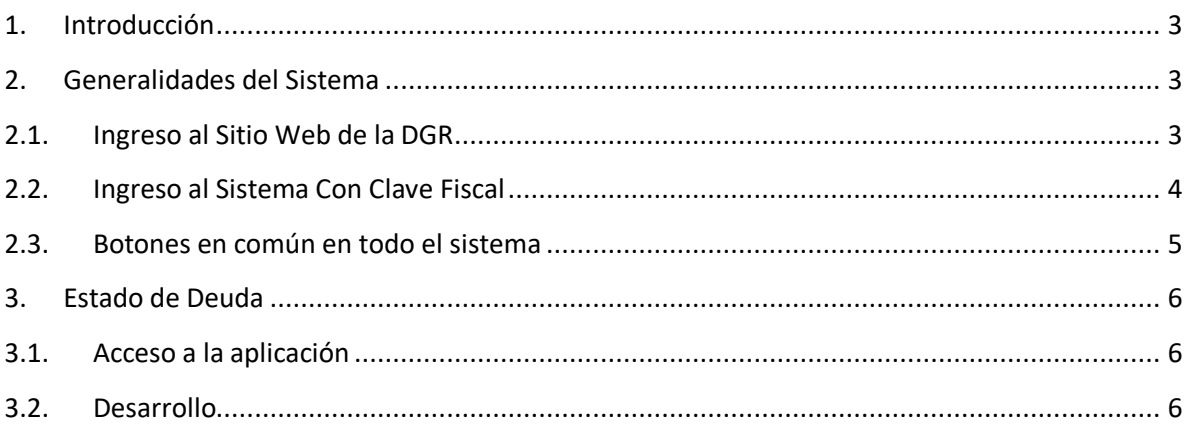

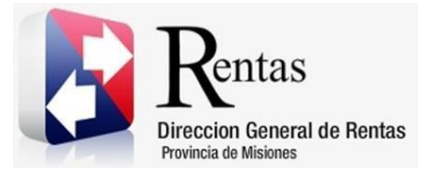

#### <span id="page-2-0"></span>**1. Introducción**

El presente documento está dirigido al Contribuyente de la Dirección General de Rentas (DGR). El mismo pretende brindar información clara y precisa de las características y de cómo utilizar el Sistema Rentax.

Tiene como objetivo ayudar y servir de guía al Contribuyente para el logro de todas sus transacciones.

Este Manual de Usuario brindará información de cómo utilizar el módulo Inmobiliario para obtener el Estado de Deuda en su modalidad con Clave Fiscal. El mismo contiene imágenes ilustrativas de manera de ser más orientativo para el Usuario final.

### <span id="page-2-1"></span>**2. Generalidades del Sistema**

### <span id="page-2-2"></span>**2.1. Ingreso al Sitio Web de la DGR**

Para dar uso al Sistema Rentax primeramente el Contribuyente debe ingresar al Sitio Web de la DGR ingresando en un Explorador Web: [www.dgr.misiones.gov.ar](http://www.dgr.misiones.gov.ar/)

<span id="page-2-3"></span>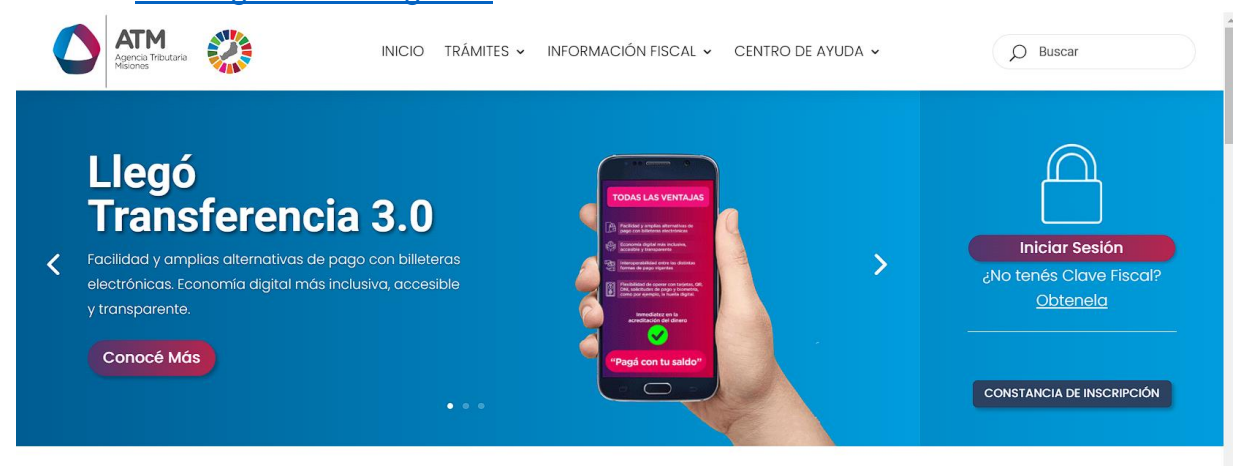

*Figura 1. Pantalla principal del Sitio Web de DGR*

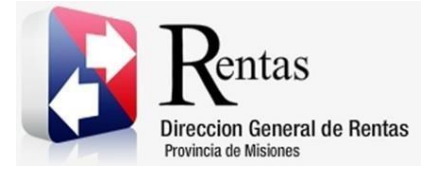

> Una vez ahí, el Contribuyente puede realizar cualquier trámite sin Clave Fiscal.

**NOTA**: se recomienda usar como Explorador Web: Chrome o Firefox.

## <span id="page-3-0"></span>**2.2. Ingreso al Sistema Con Clave Fiscal**

Si el Contribuyente posee Clave Fiscal tan solo debe hacer clic en el botón "Usuarios con Clave Fiscal".

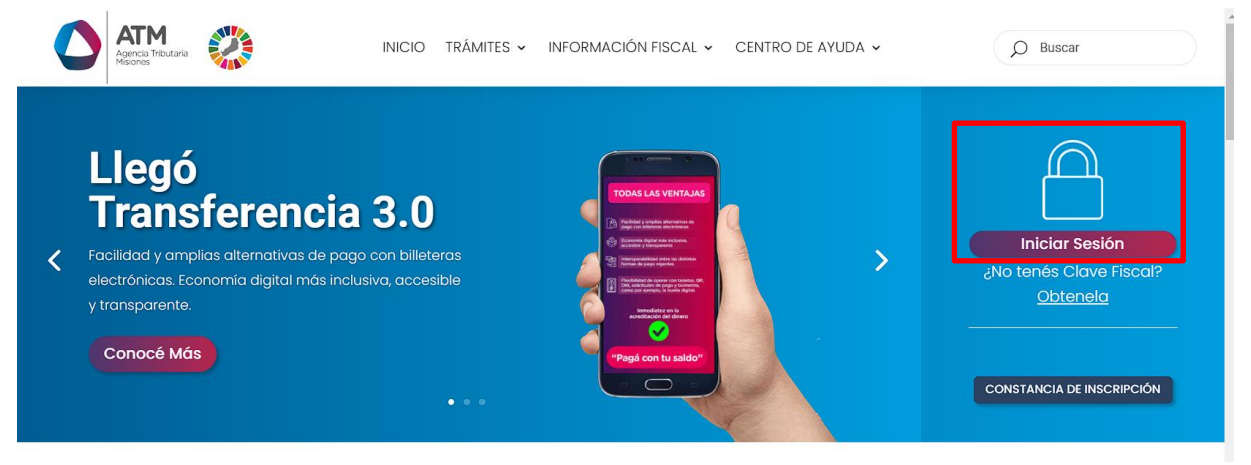

*Figura 2. Botón Usuarios con Clave Fiscal (marcado con cuadro rojo)*

<span id="page-3-1"></span>Una vez ahí, el Contribuyente deberá ingresar su Usuario y Contraseña (luego de tres intentos fallidos deberá ingresar además el Captcha que proporcione el Sistema). Por último, debe hacer clic en el botón "Ingresar".

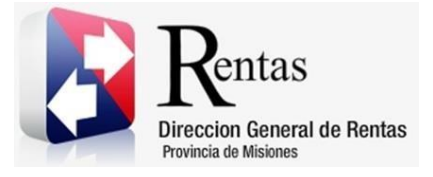

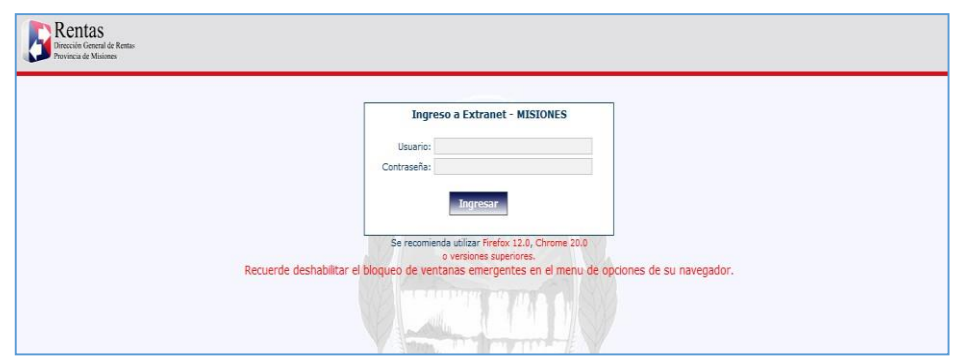

*Figura 3. Pantalla de Loguin para ingreso al Sistema Rentax*

### <span id="page-4-1"></span><span id="page-4-0"></span>**2.3. Botones en común en todo el sistema**

El sistema brinda una serie de botones en común en todas sus pantallas:

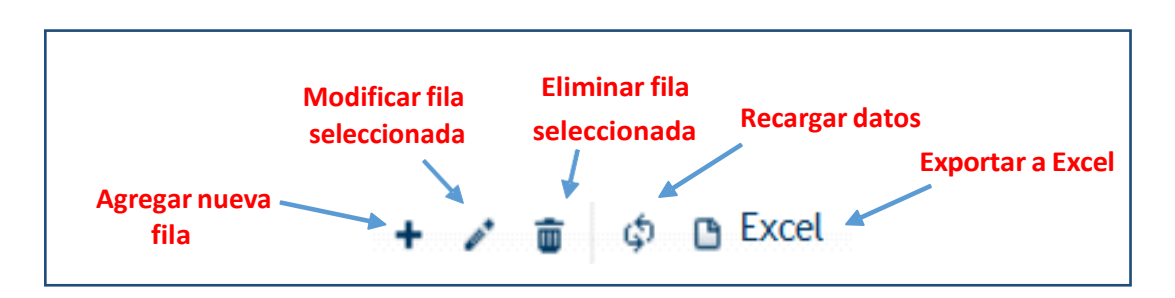

*Figura 4. Botones de manipulación de registros*

- <span id="page-4-2"></span> Botón "Agregar nueva fila": permite agregar un nuevo registro en la grilla de datos.
- Botón "Modificar fila seleccionada": permite editar el registro seleccionado para modificar sus valores.
- Botón "Eliminar fila seleccionada": permite eliminar un registro de la grilla de datos.
- Botón "Recargar datos": permite volver a cargar información en la grilla de datos.

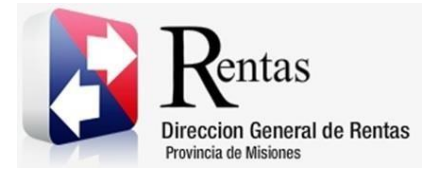

> Botón "Exportar datos a Excel": permite migrar los datos que muestre la grilla a una planilla Excel.

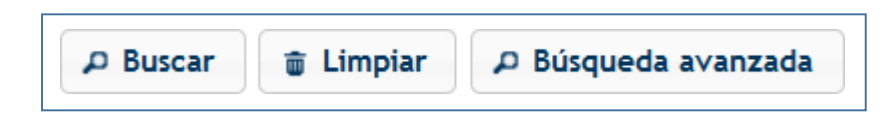

*Figura 5. Botones de búsqueda*

- <span id="page-5-3"></span> Botón "Buscar": permite iniciar la búsqueda de datos según el filtro ingresado.
- Botón "Limpiar": permite limpiar los campos del filtro de búsqueda.
- Botón "Búsqueda avanzada": permite al usuario realizar una búsqueda más específica a través de la utilización de operadores lógicos.

### <span id="page-5-0"></span>**3. Estado de Deuda**

### <span id="page-5-1"></span>**3.1. Acceso a la aplicación**

Extranet  $\rightarrow$  Inmobiliario  $\rightarrow$  Estado de Deuda (INMO)

### <span id="page-5-2"></span>**3.2. Desarrollo**

Ingresar a través de la extranet con usuario (CUIL/CUIT) y clave fiscal.

En la solapa INMOBILIARIO, situarse en el ítem ESTADO DE DEUDA (INMO).

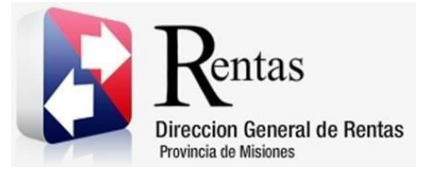

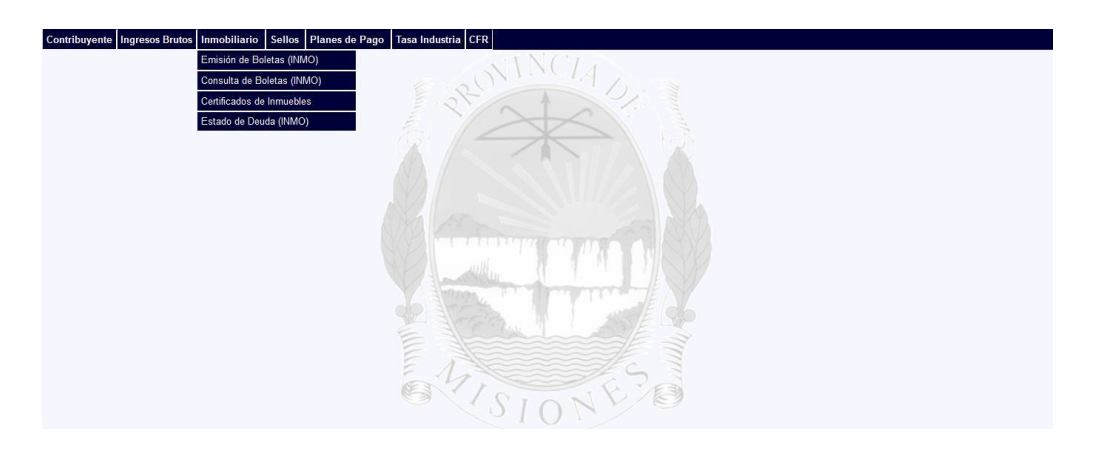

*Figura 6 Ingreso Estado de Deuda*

<span id="page-6-0"></span>Una vez seleccionado se despliega la siguiente pantalla:

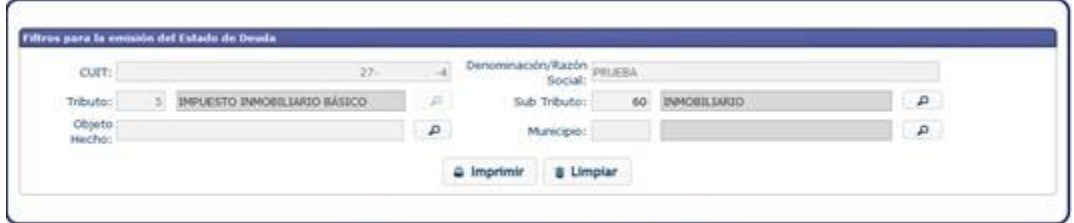

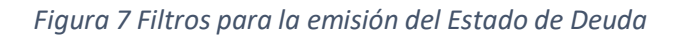

<span id="page-6-1"></span>La misma muestra recuadros de filtros de búsqueda:

- CUIT
- DENOMINACION
- TRIBUTO
- SUBTRIBUTO
- OBJETO/HECHO
- **•** MUNICIPIO

De los cuales CUIT, DENOMINACION, TRIBUTO y SUBTRIBUTO ya vienen predeterminados por el perfil del contribuyente. Se puede consultar específicamente el número de Partida colocando en Objeto/Hecho el número de Departamento y Partida, Ej.: 01-001234

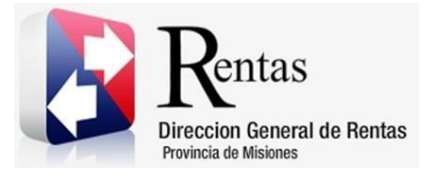

- Donde 01 es el número de departamento: Apóstoles
- 001234 es el número de Partida respetando los 6 dígitos.

*Nota: En el caso de que desee borrar los filtros se debe presionar sobre el botón a* Limpiar

*y automáticamente se borran los datos que estaba colocados previamente en los filtros*.

Una vez que se rellenan los campos se presiona sobre el botón

**B** Imprimir

para que el sistema devuelva la deuda consultada.

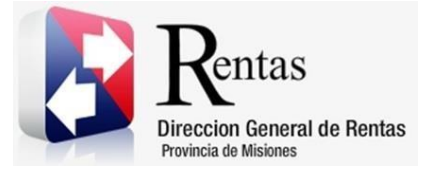

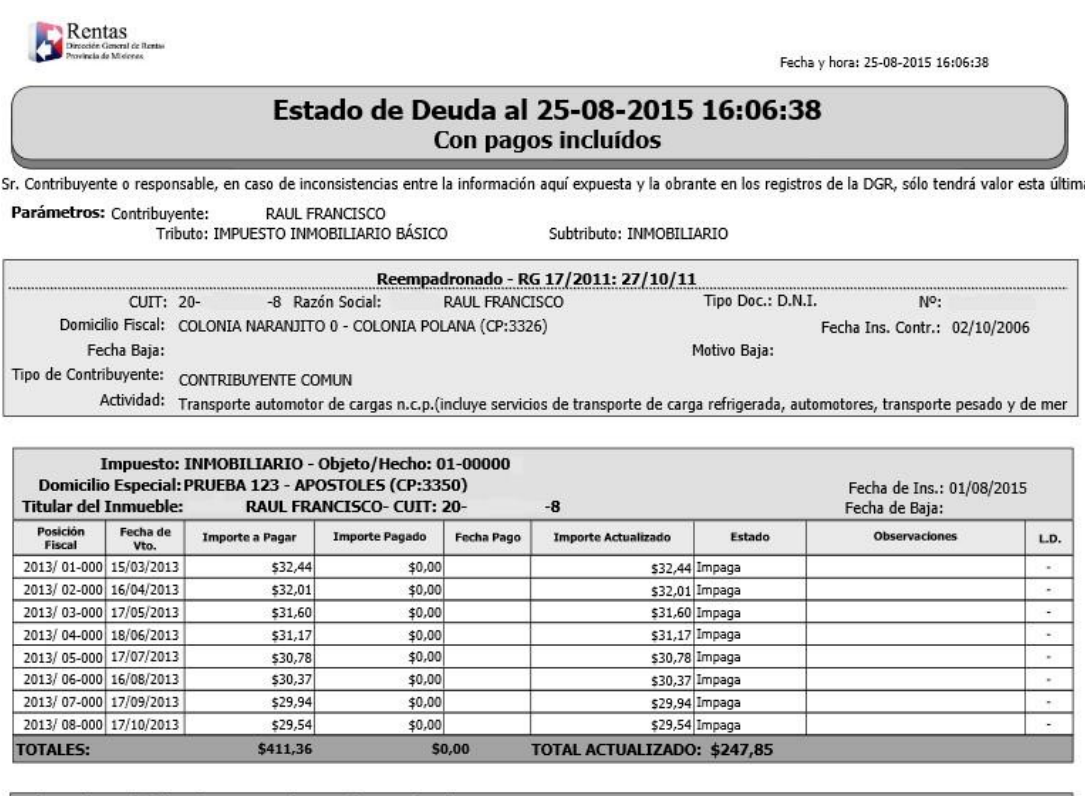

<span id="page-8-0"></span>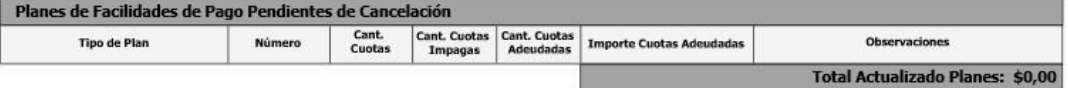

*Figura 8 Estado de Deuda Inmobiliaria*

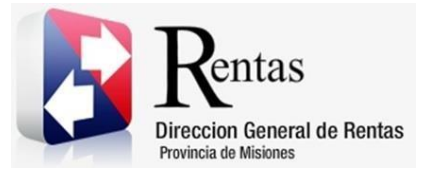

## Tabla de Figuras

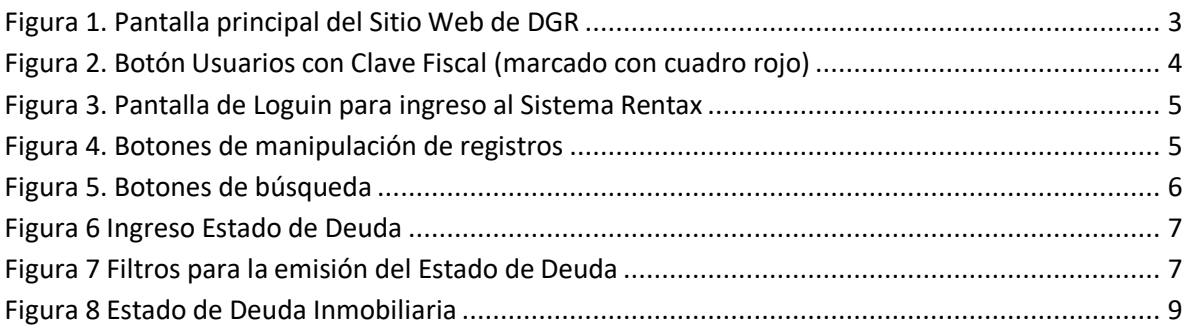